## Guía rápida de altas de empleados en Itaú Link Empresa

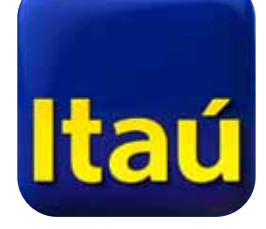

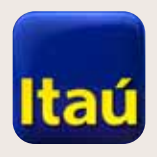

#### Itaú Link Empresa

Seleccioná **Pago de sueldos**.

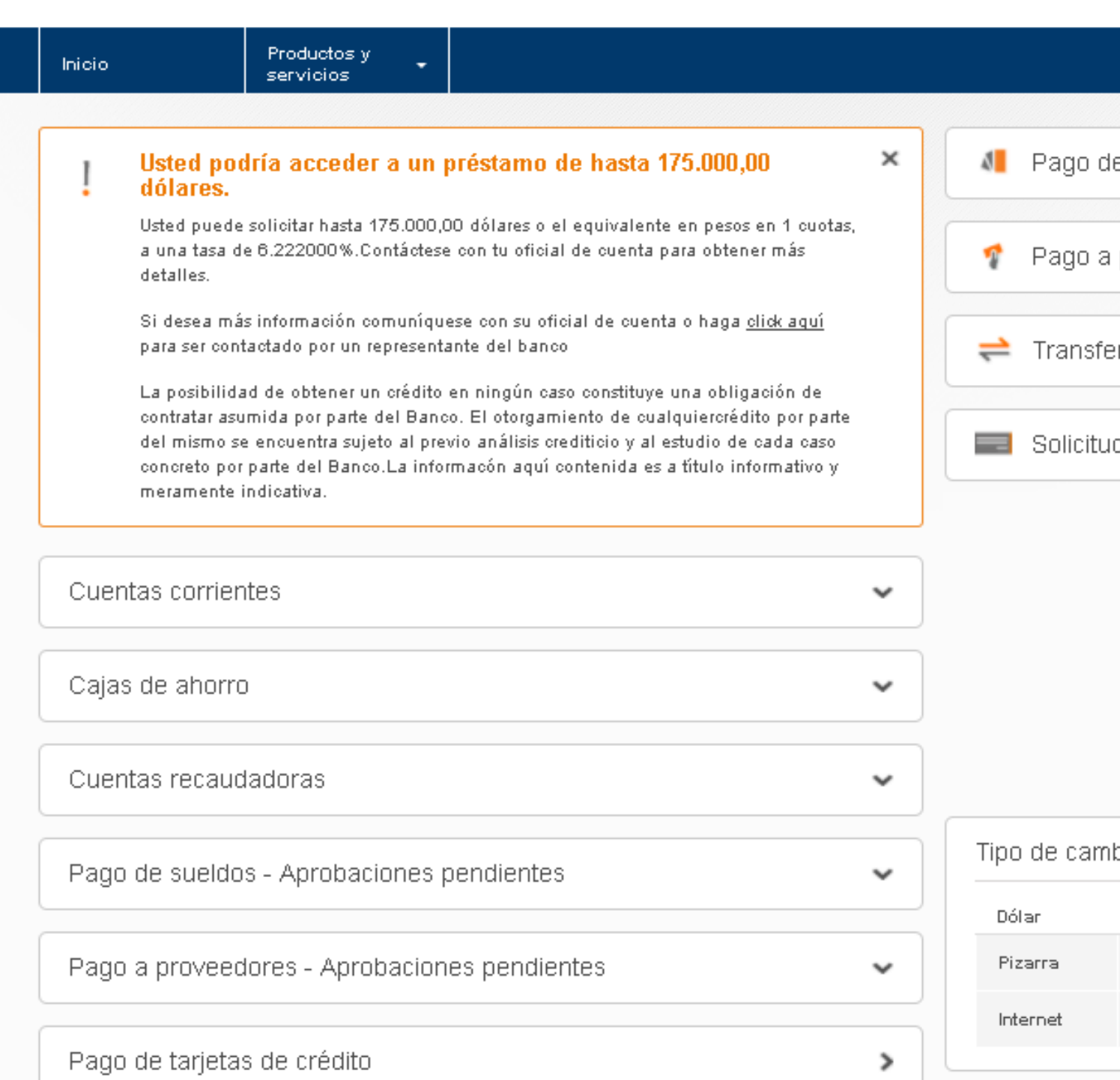

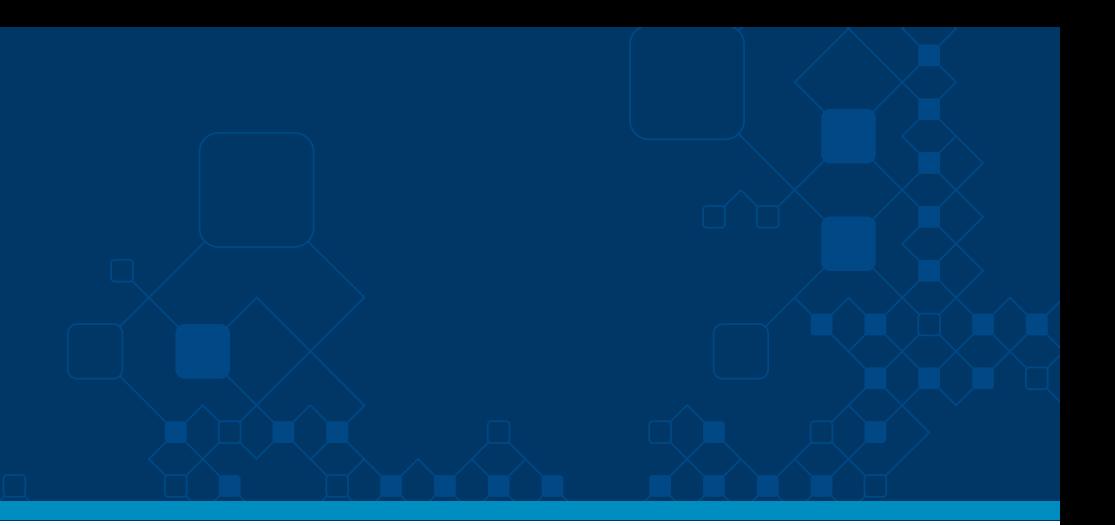

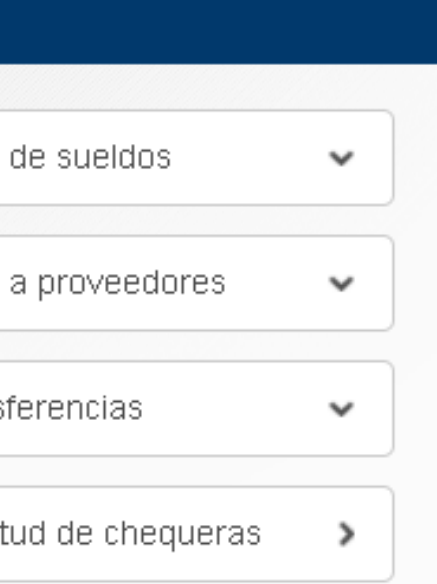

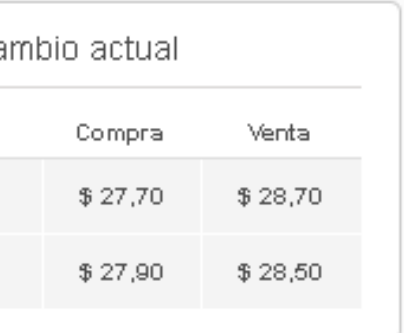

**Carga manual:**

Se pueden realizar altas de empleados de dos maneras: **Cargando archivo** o **Carga manual en el sistema.**

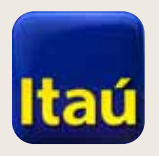

#### Itaú Link Empresa

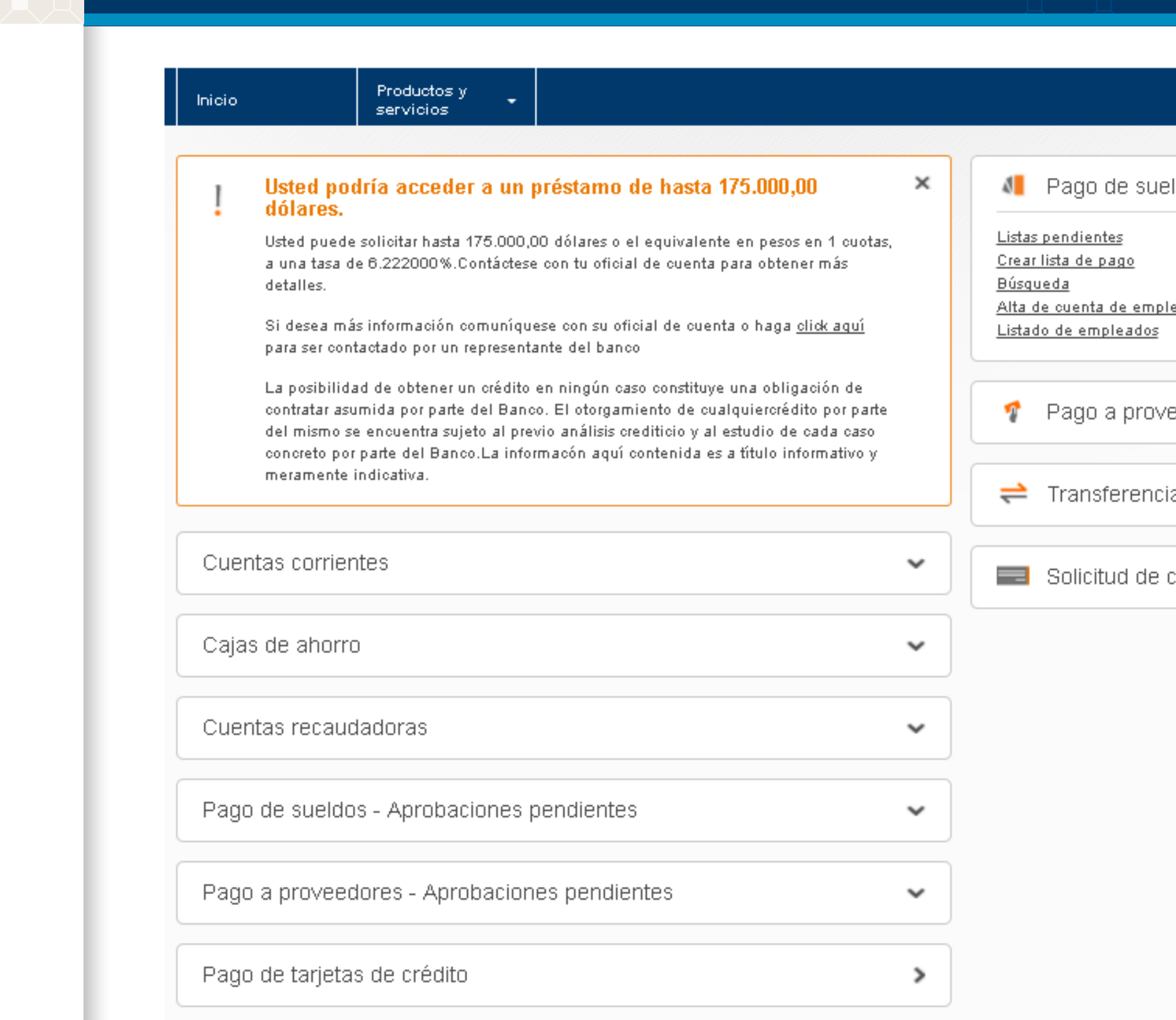

Seleccioná **Alta de cuenta de empleados**.

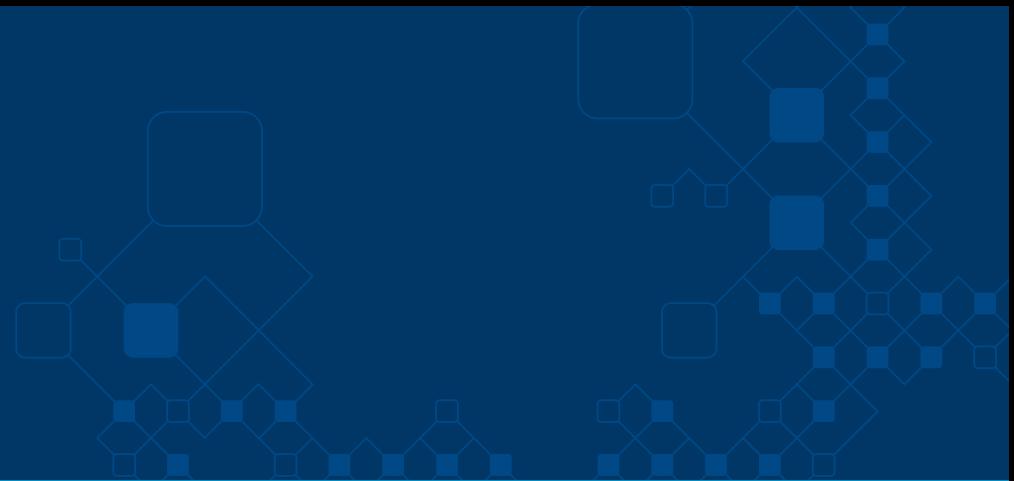

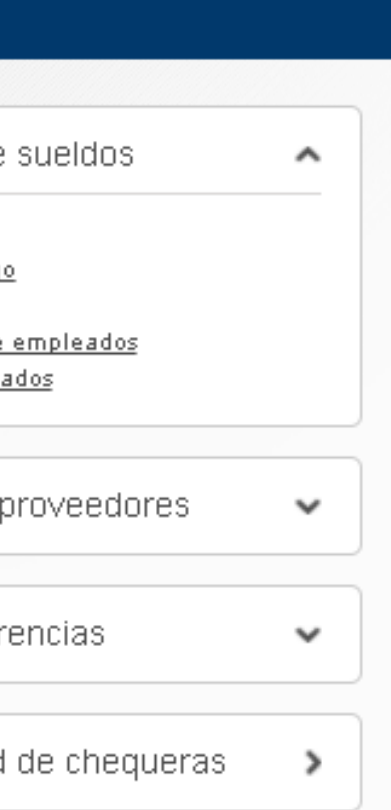

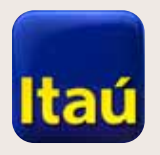

## $\mathbb{R}$  and  $\mathbb{R}$

Completá la Empresa, Condiciones y Tipo de cuenta. Cliqueá **Continuar** al finalizar.

#### **Itaú Link Empresa**

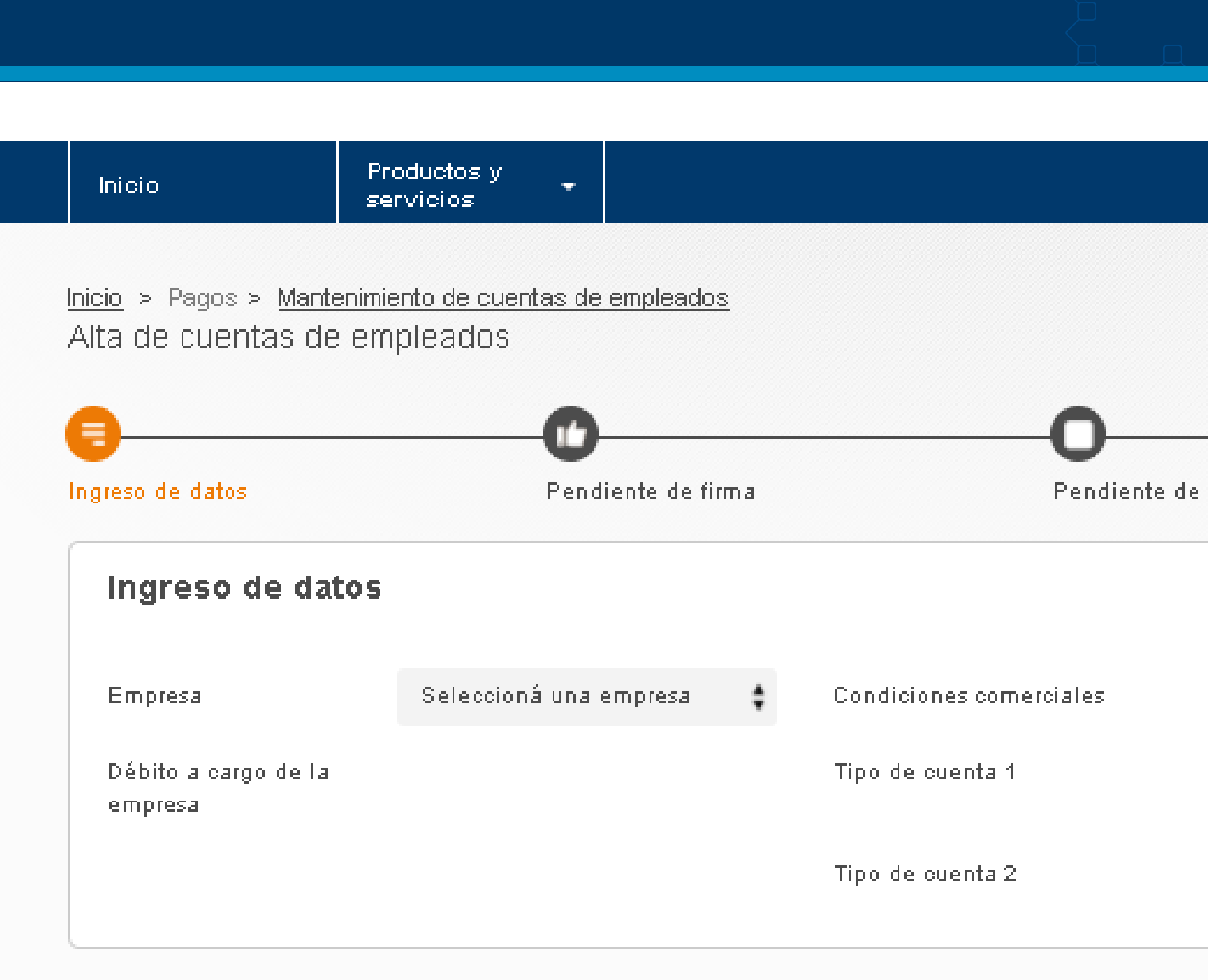

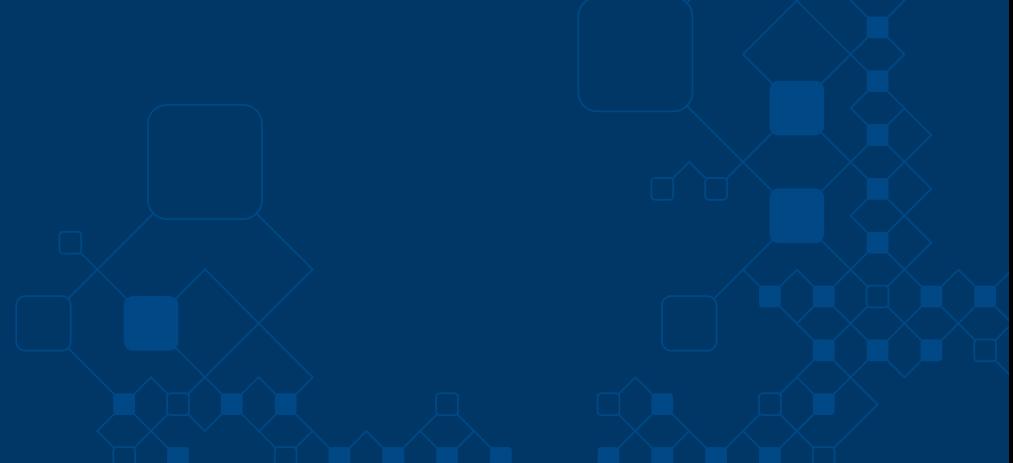

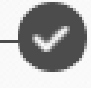

envio al banco

Envio confirmado

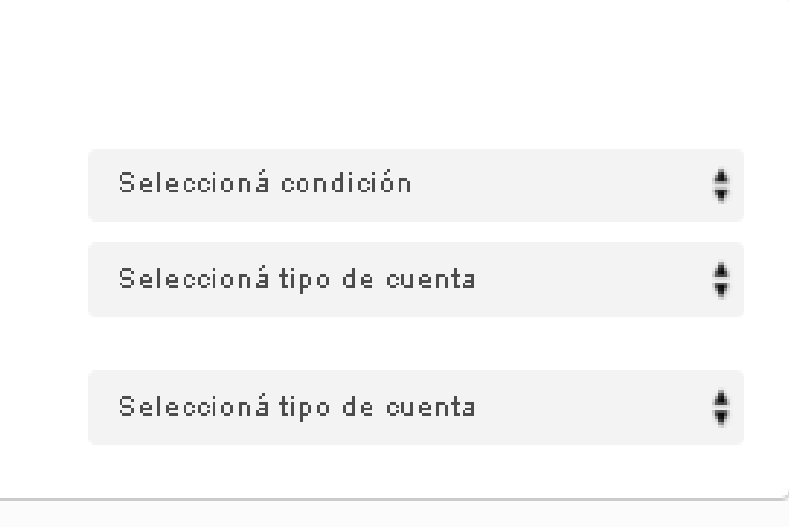

Continuar

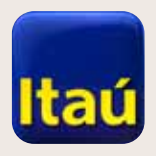

 $\begin{picture}(180,10) \put(0,0){\vector(1,0){10}} \put(10,0){\vector(1,0){10}} \put(10,0){\vector(1,0){10}} \put(10,0){\vector(1,0){10}} \put(10,0){\vector(1,0){10}} \put(10,0){\vector(1,0){10}} \put(10,0){\vector(1,0){10}} \put(10,0){\vector(1,0){10}} \put(10,0){\vector(1,0){10}} \put(10,0){\vector(1,0){10}} \put(10,0){\vector(1,0){10}} \put(10,0){\vector($ 

#### Itaú Link Empresa

Seleccioná **Carga manual**. Completá los datos obligatorios y cliqueá **Agregar**. Luego, seleccioná **Enviar para firmar**.

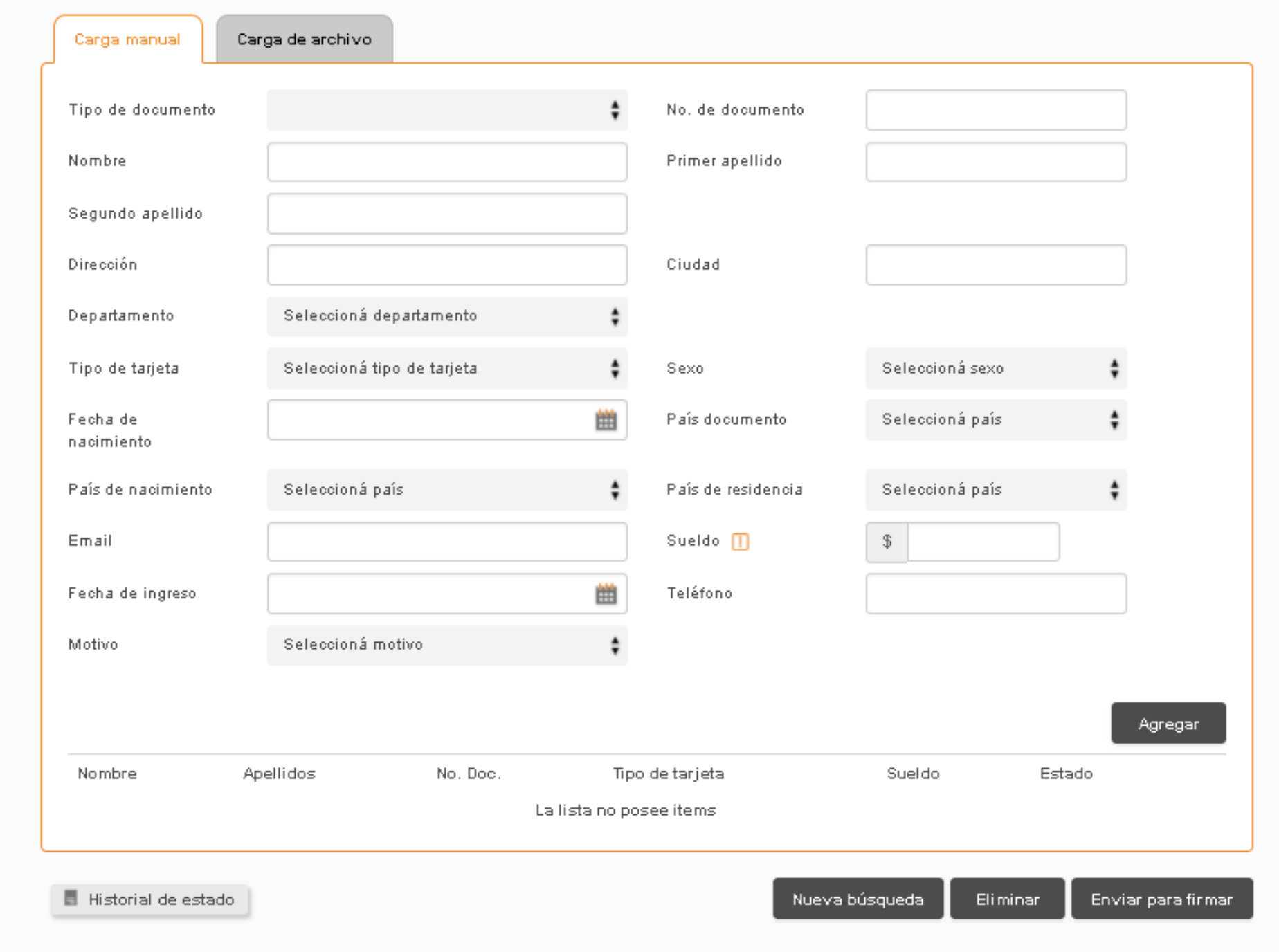

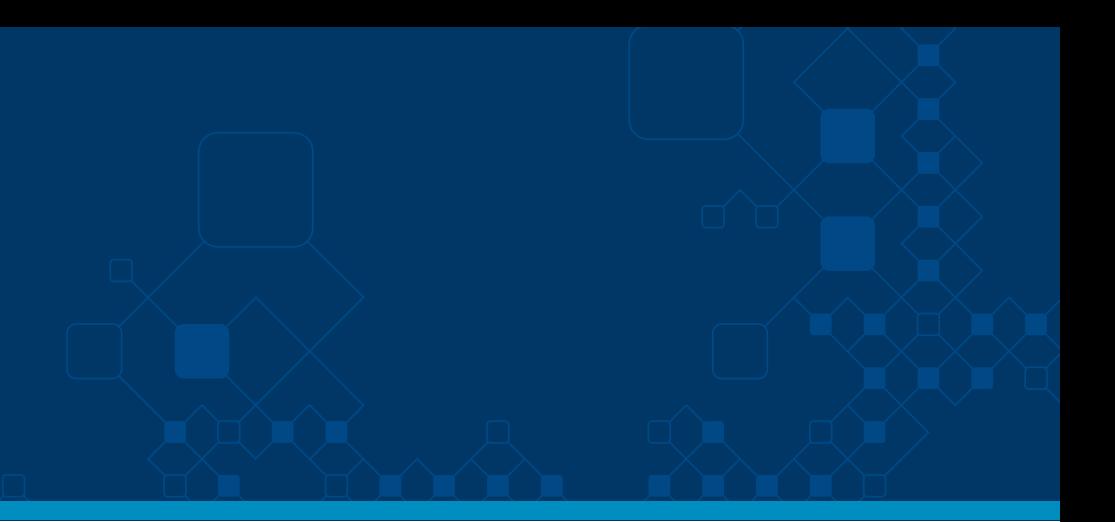

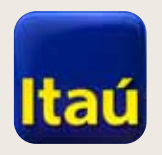

Hacé clic en Firmar.

#### ItaúEmpresas

#### **Itaú Link Empresa**

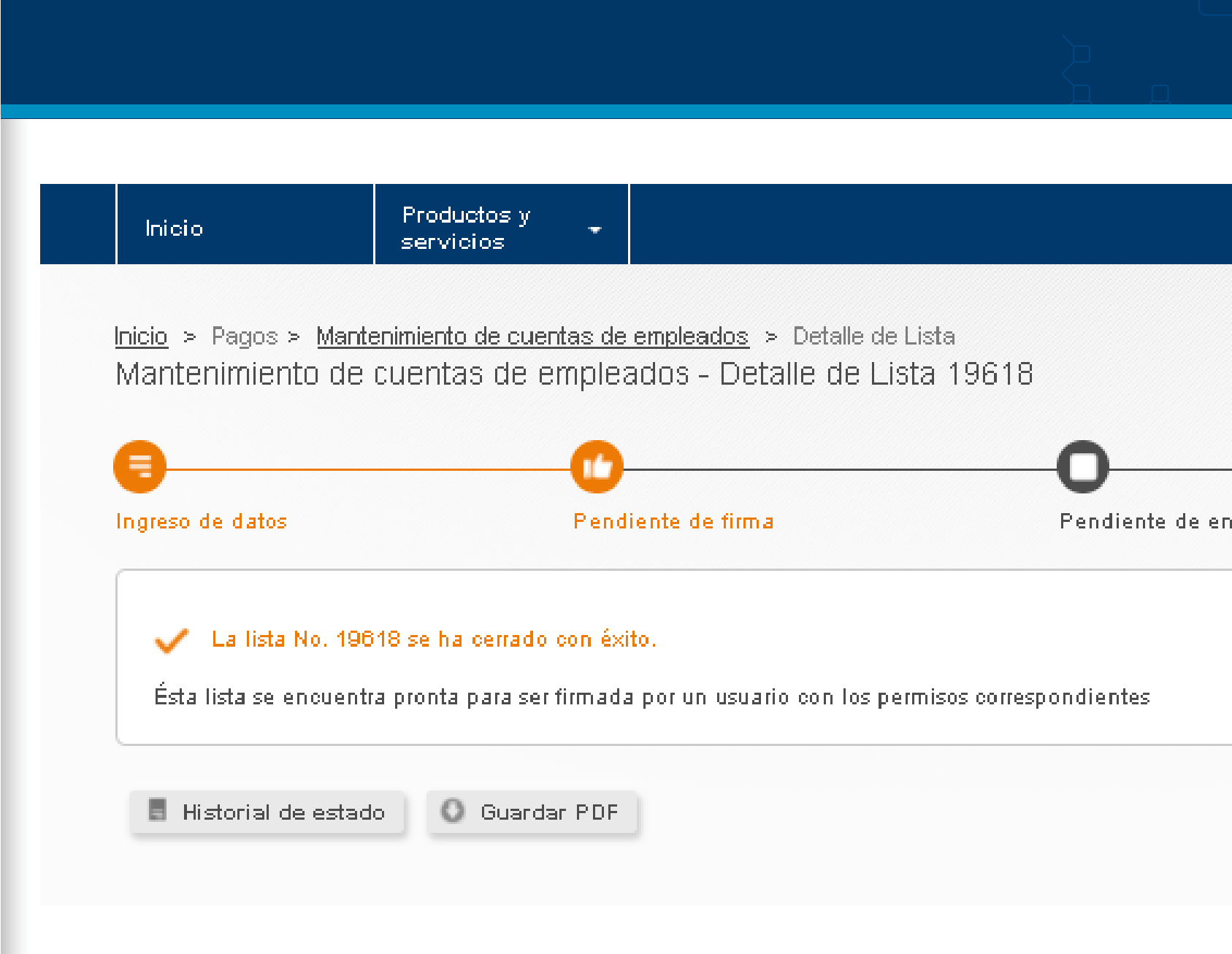

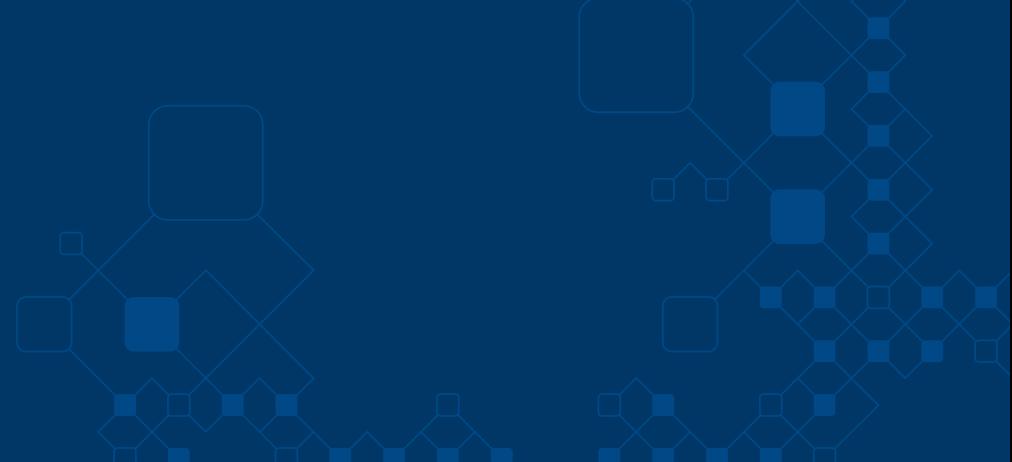

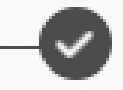

wio al banco

#### Envío confirmado

Firmar

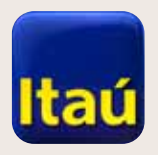

Seleccioná Enviar al banco.

#### Itaú Link Empresa

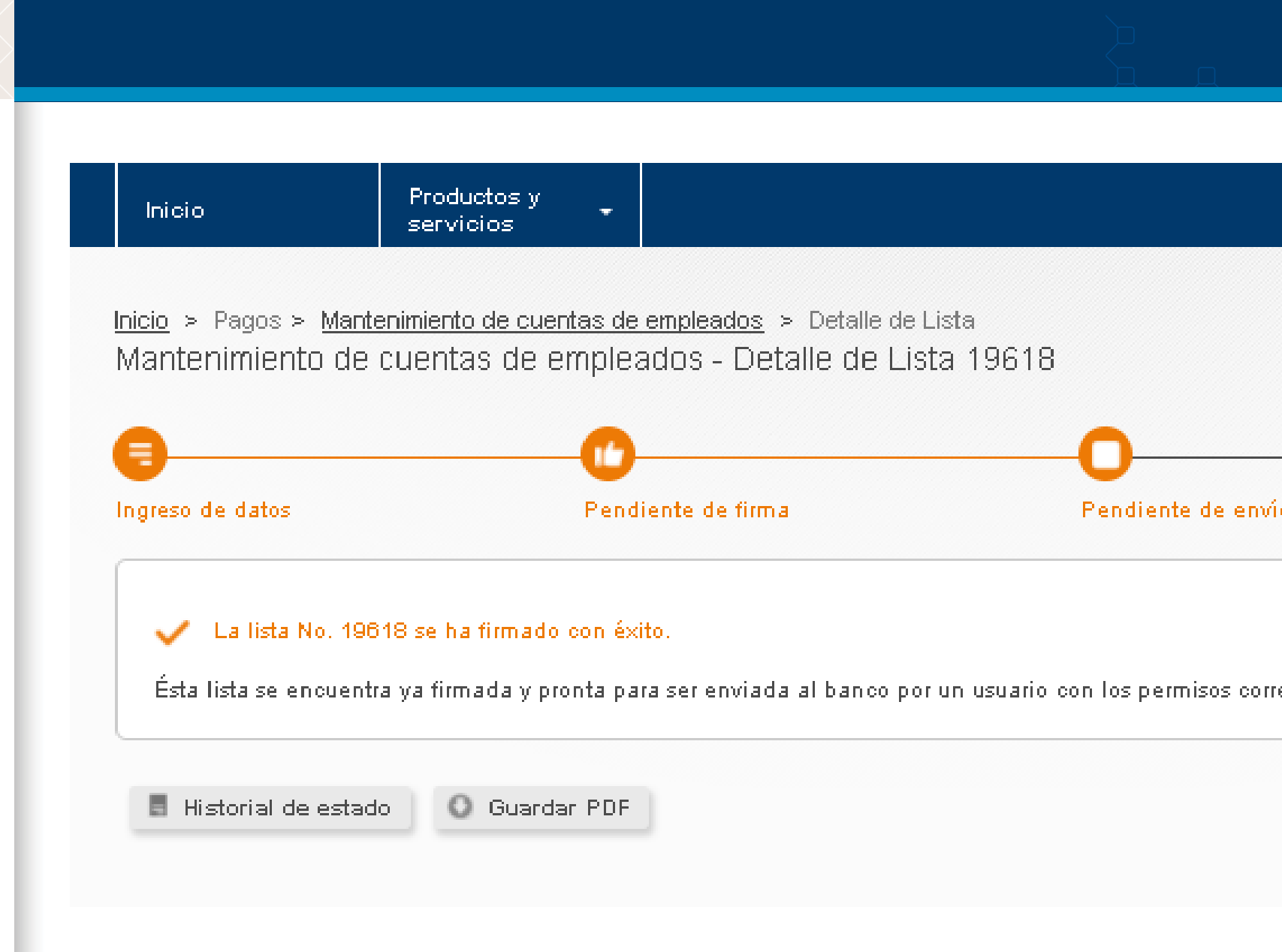

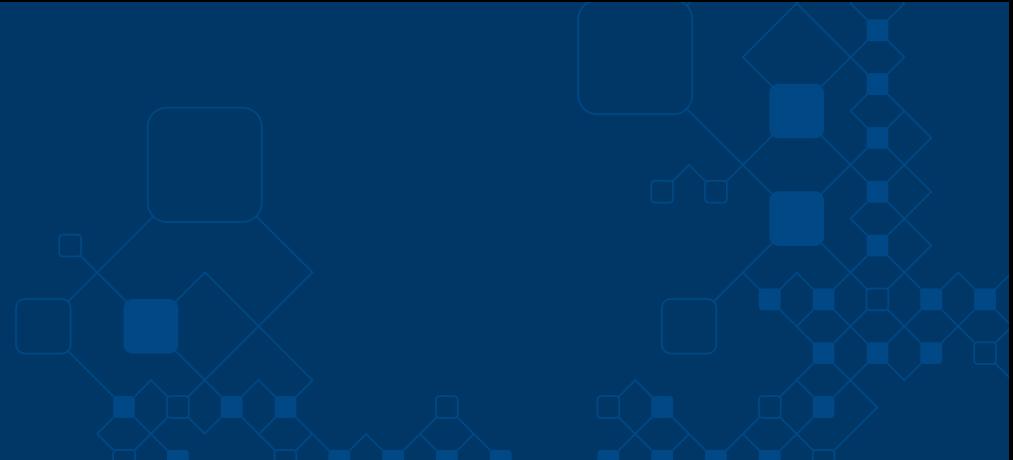

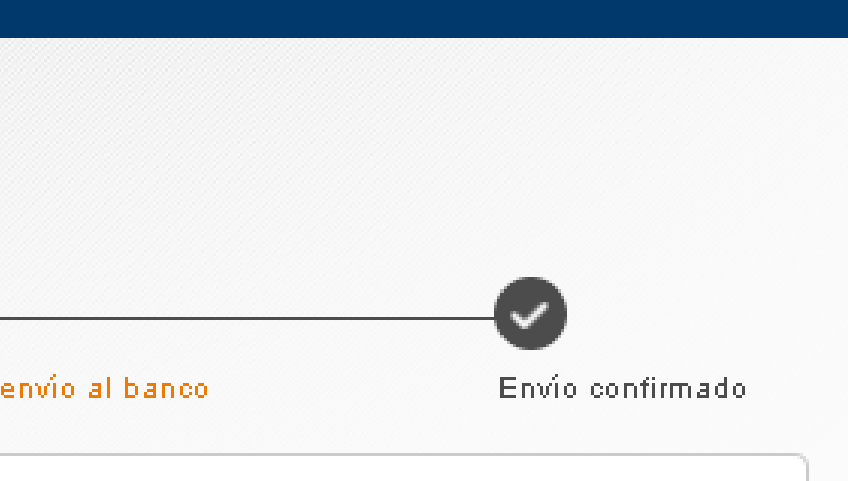

respondientes

Enviar al banco

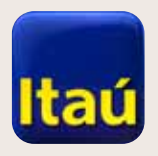

Ingresá Número de Token

y presioná Enviar al banco.

#### ItaúEmpresas

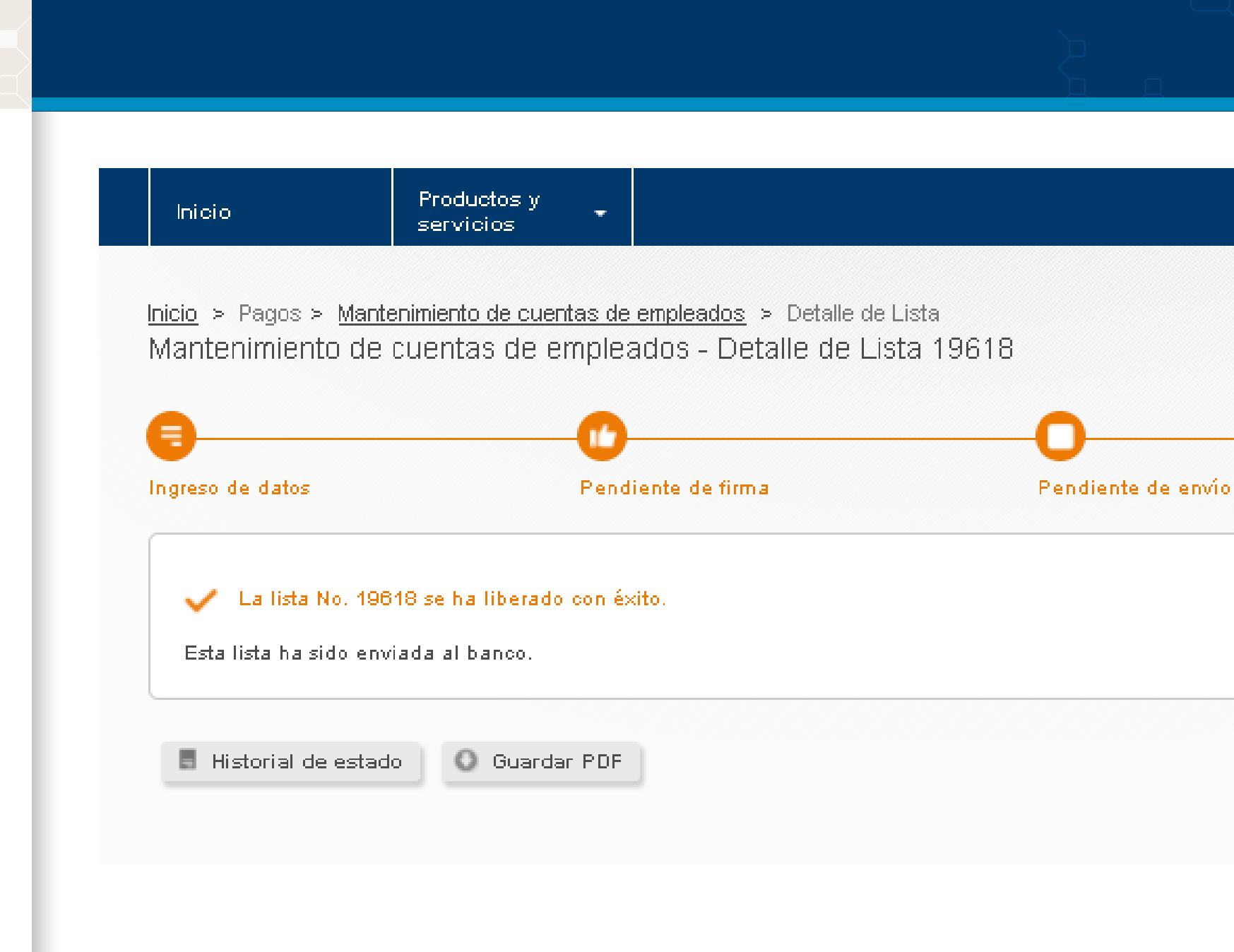

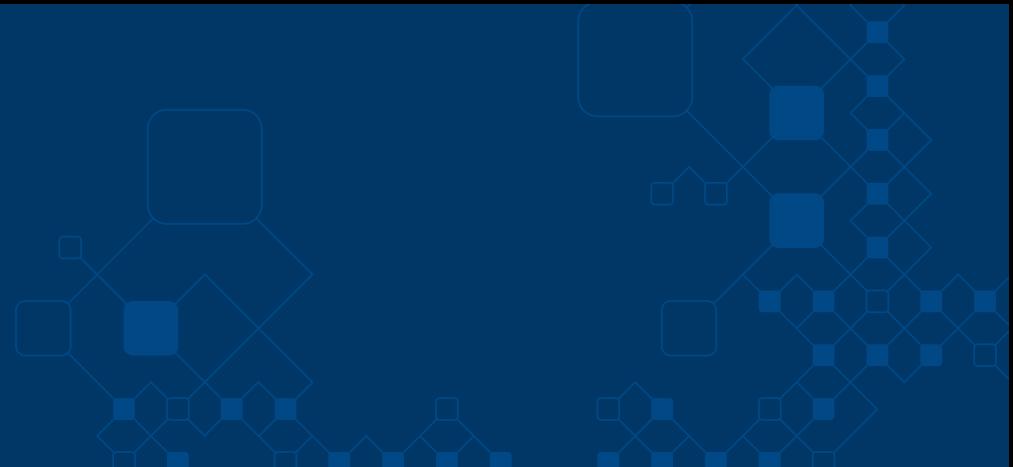

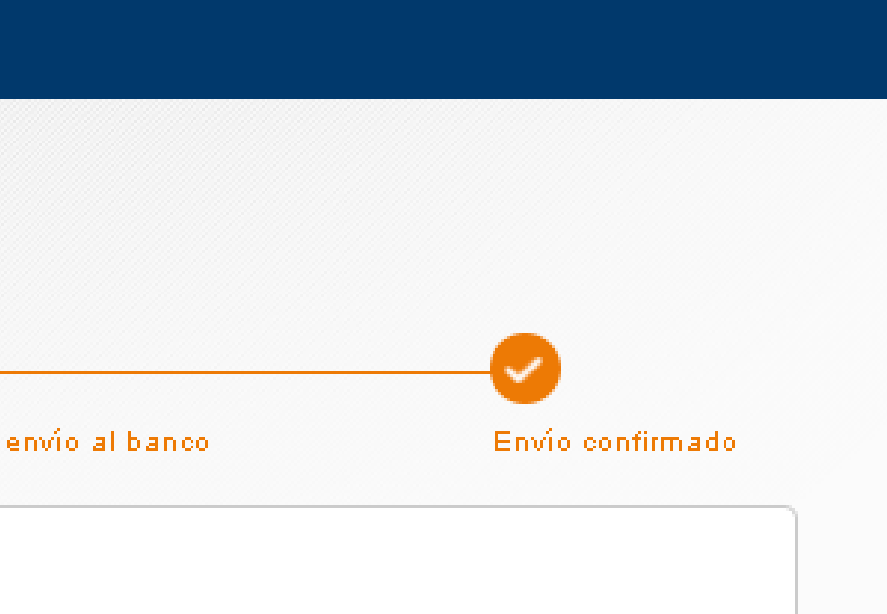

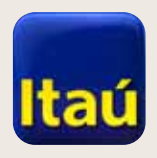

#### **Itaú Link Empresa**

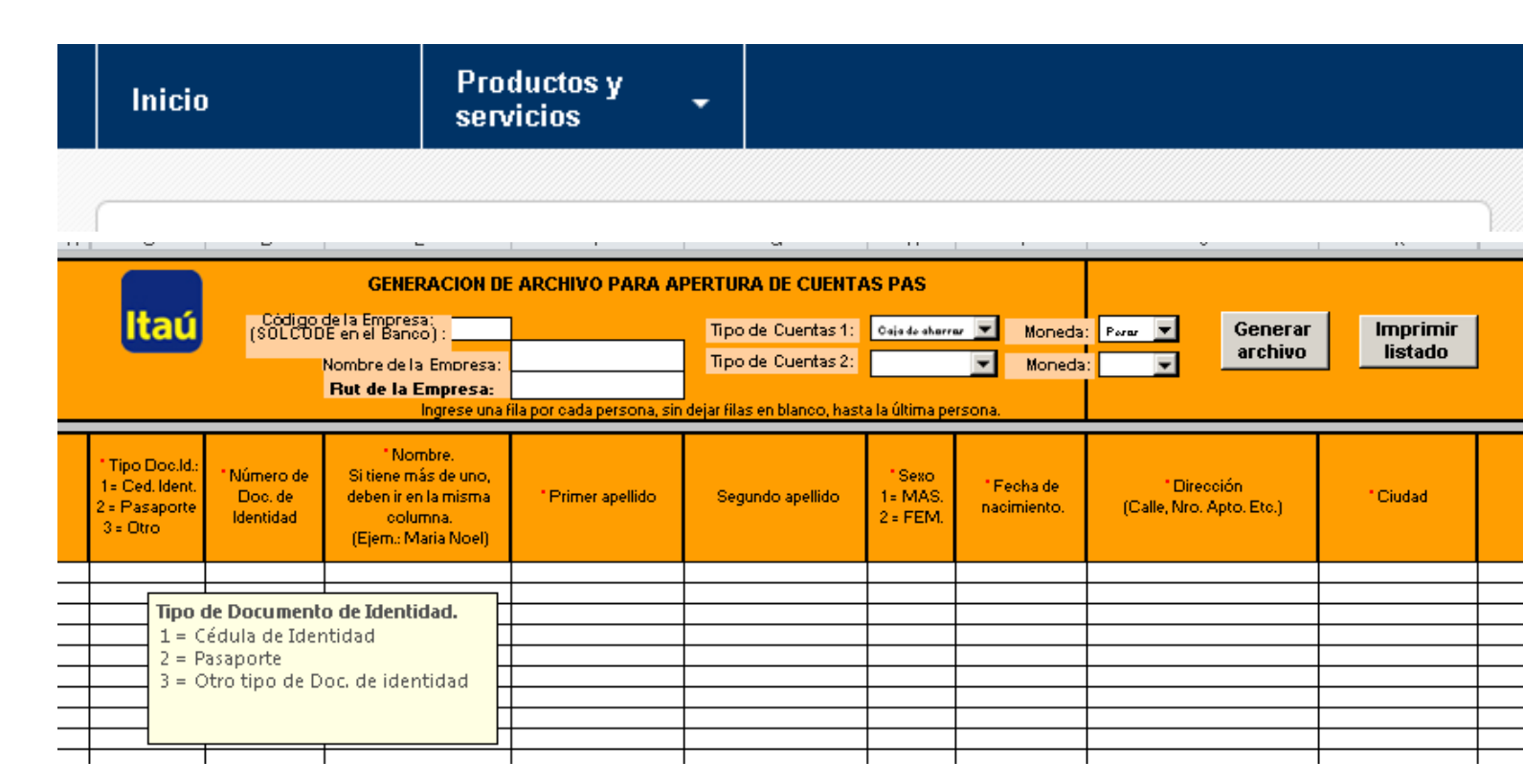

#### **Carga por archivo:**

Primero bajá el Excel a tu computadora. El Excel se baja entrando en el usuario operador. Luego Ayuda y **Excel cuentas Pas.** 

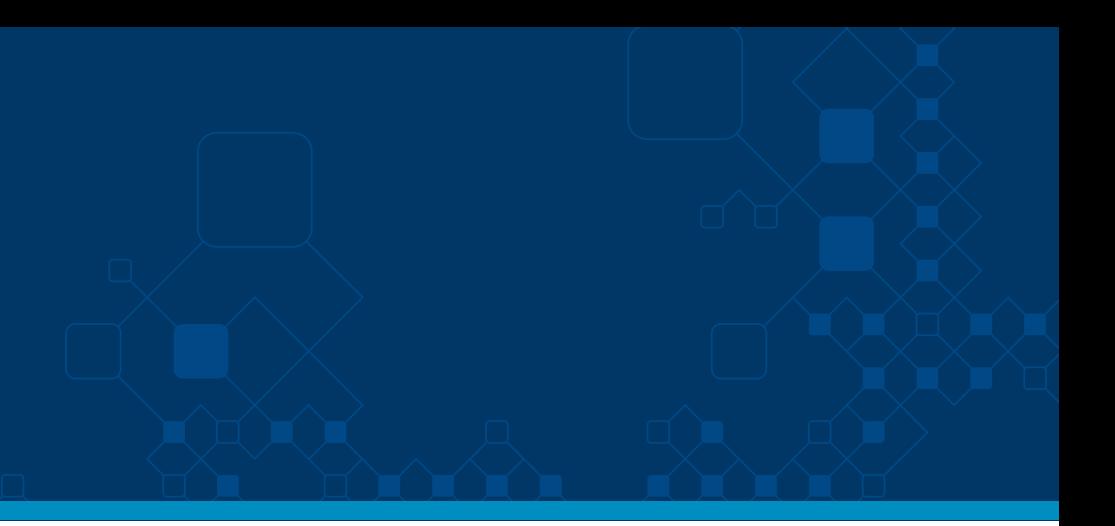

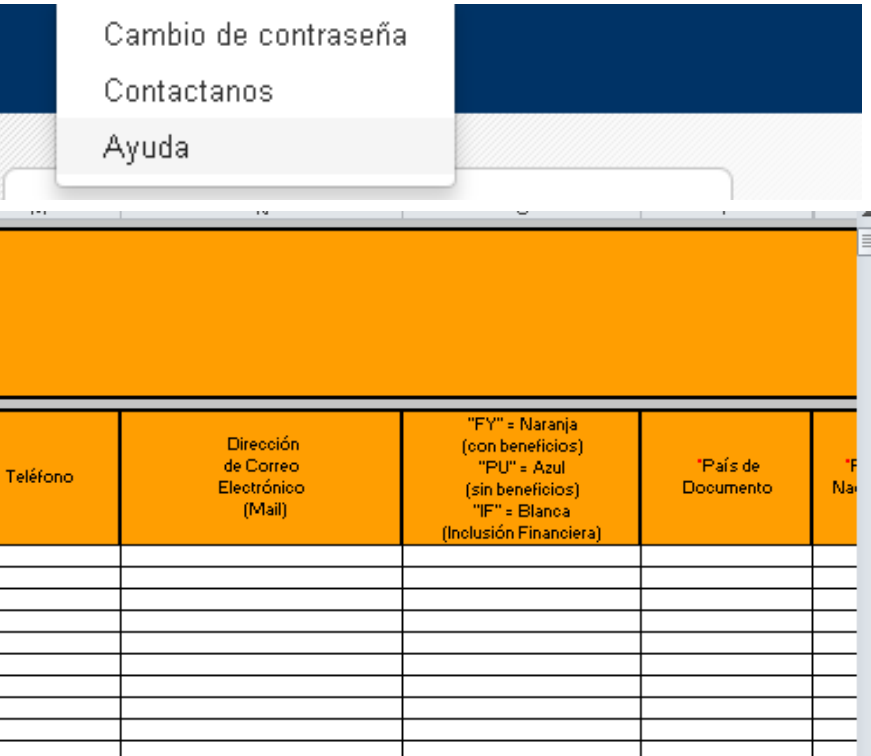

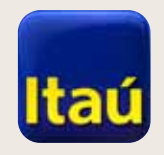

 $\sim 33.3333$ 

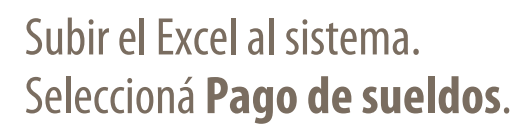

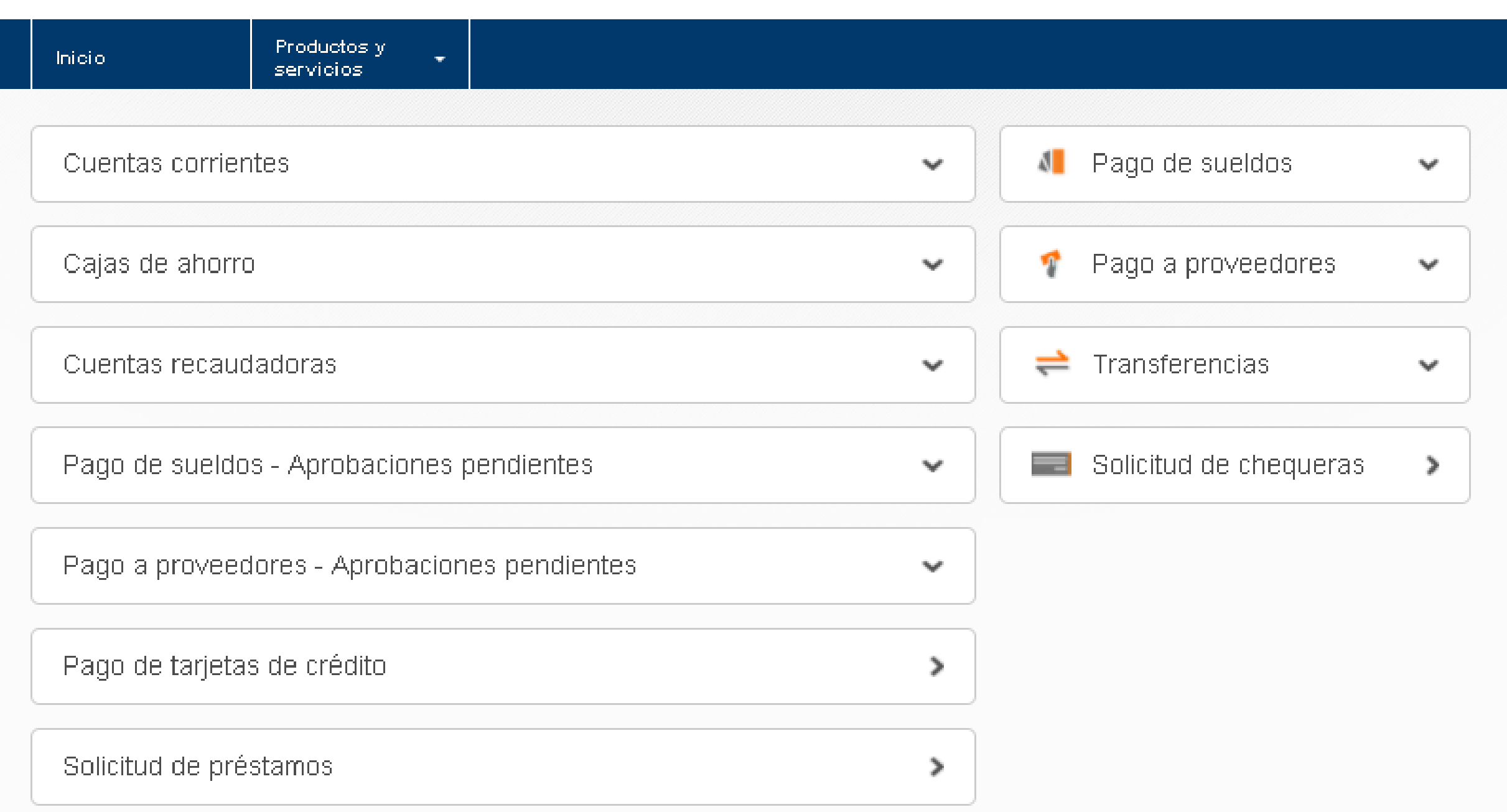

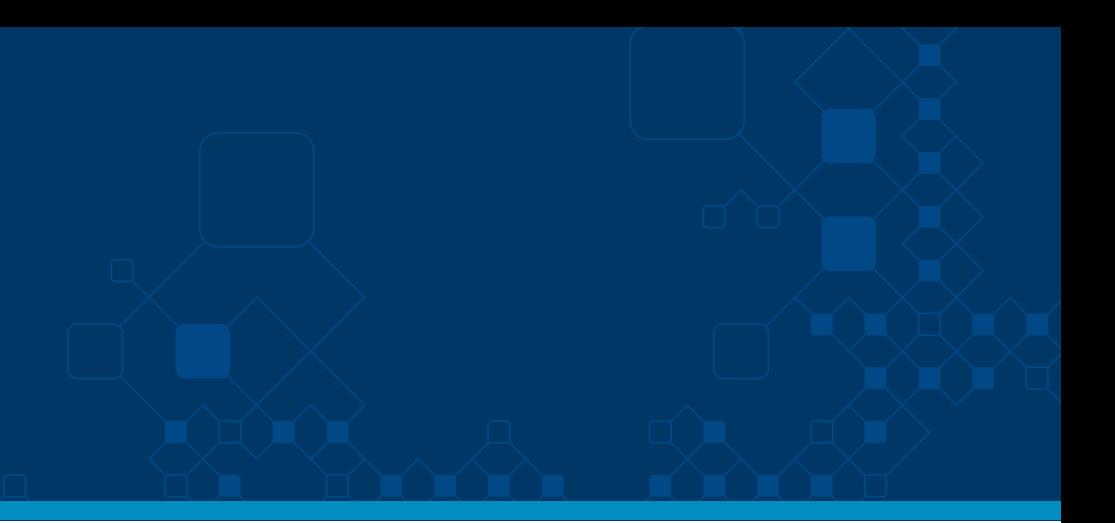

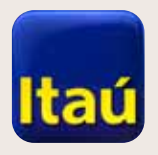

#### Itaú Link Empresa

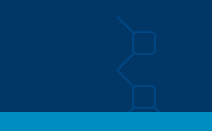

Seleccioná **Alta de cuenta de empleados**.

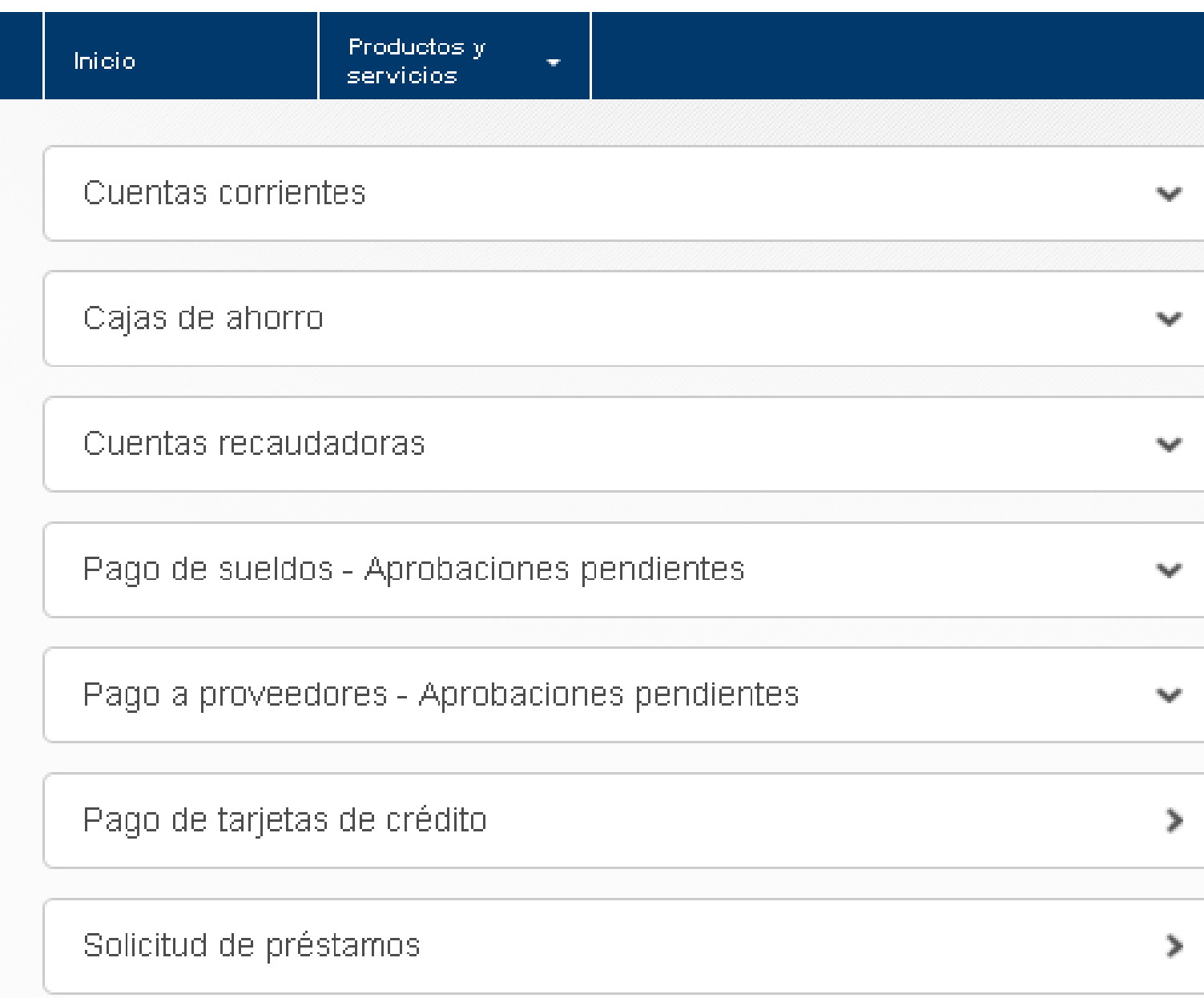

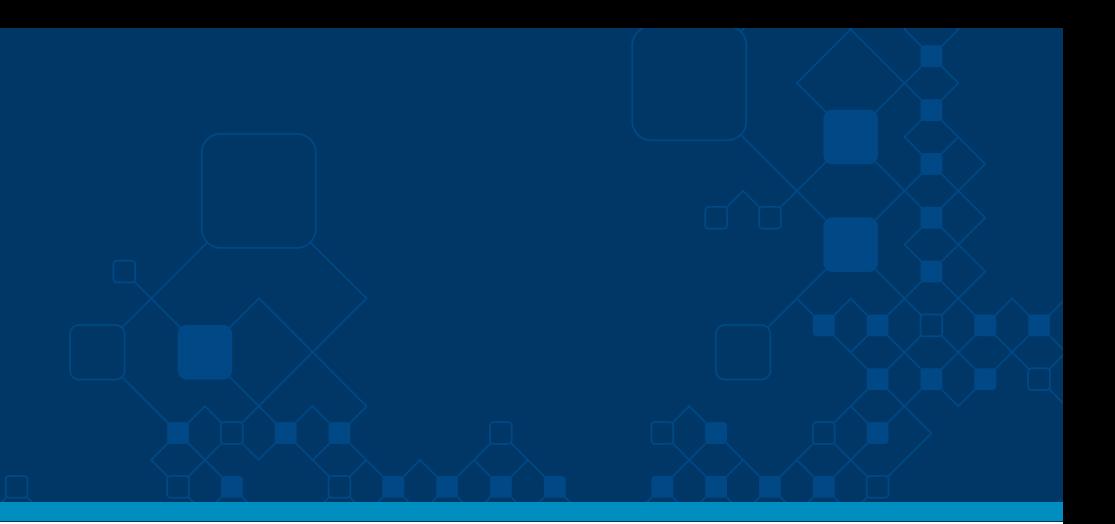

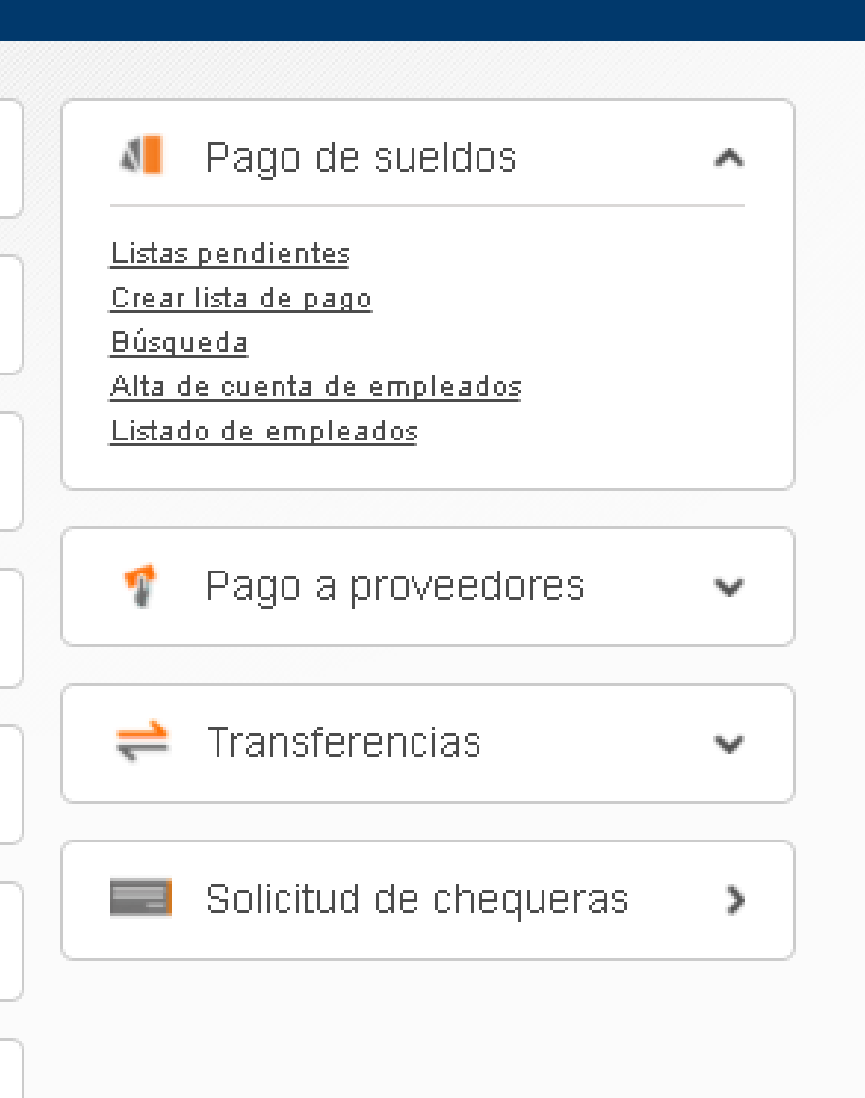

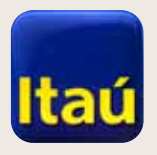

Completá la Empresa,

de cuenta. Cliqueá

las Condiciones y Tipo

**Continuar al finalizar.** 

ItaúEmpresas

#### **Itaú Link Empresa**

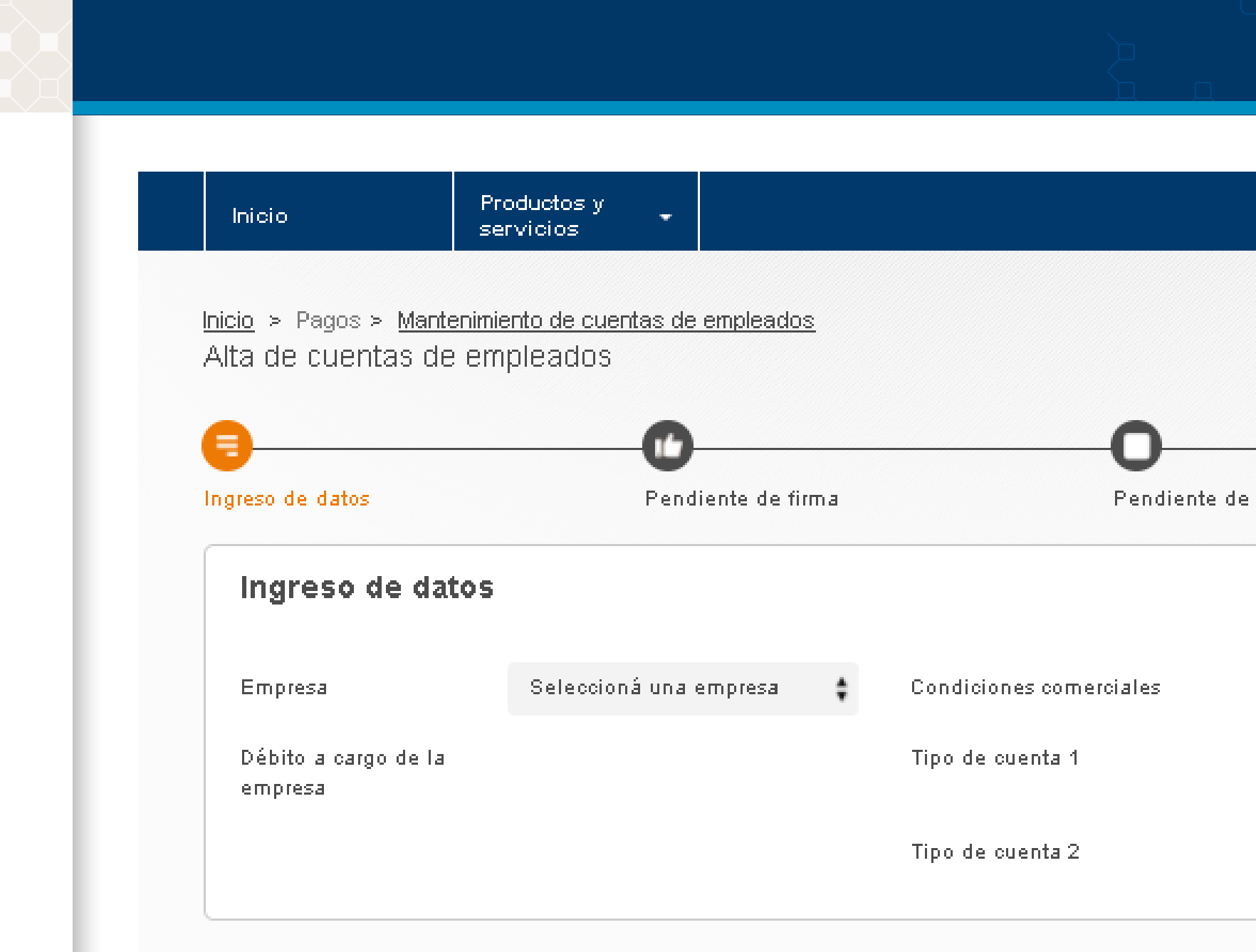

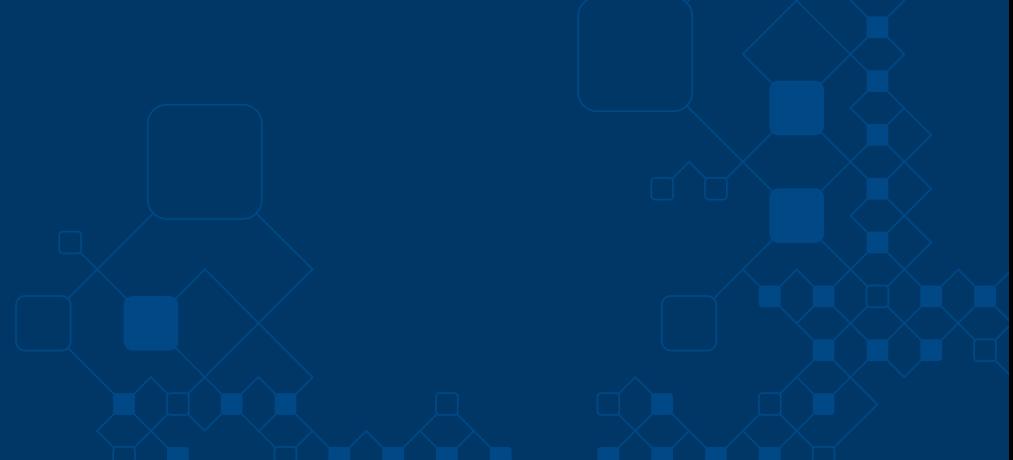

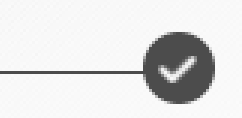

Pendiente de envío al banco

Envio confirmado

Seleccioná condición: ÷ ÷ Seleccioná tipo de cuenta Seleccioná tipo de cuenta ÷

Continuar

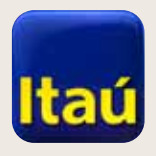

 $\frac{1}{2}$ 

#### Itaú Link Empresa

Seleccioná Cargar archivo. En Buscar seleccioná el . Dat guardado en tu computadora y cliqueá Procesar. Al finalizar hacé clic en Enviar para firmar.

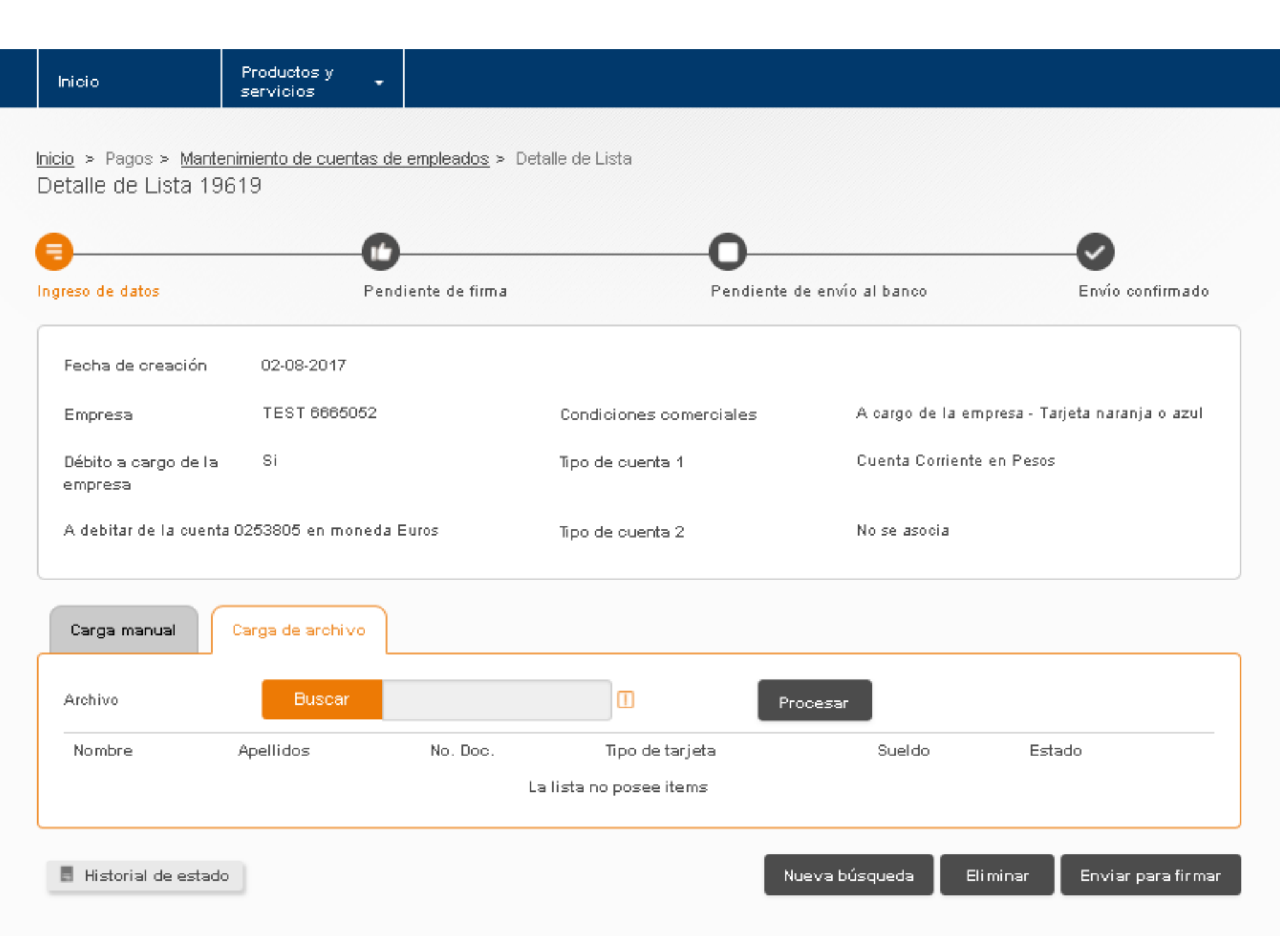

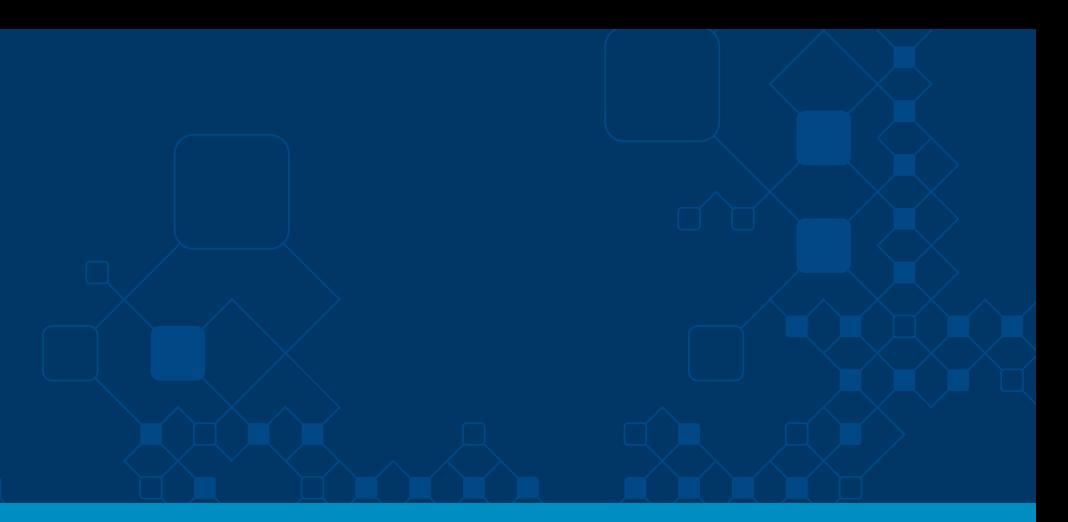

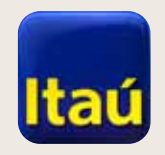

Cliqueá Firmar.

#### ItaúEmpresas

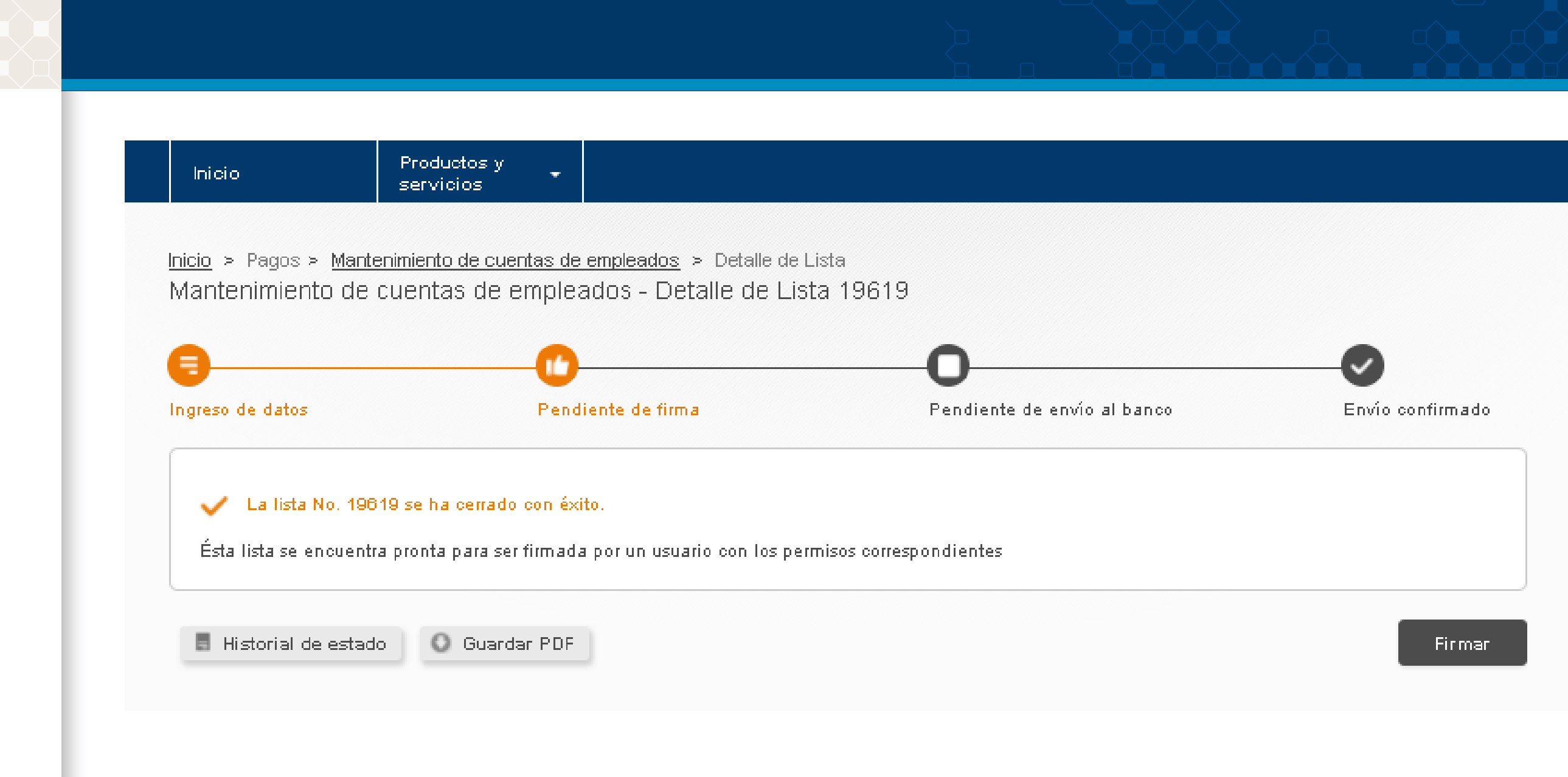

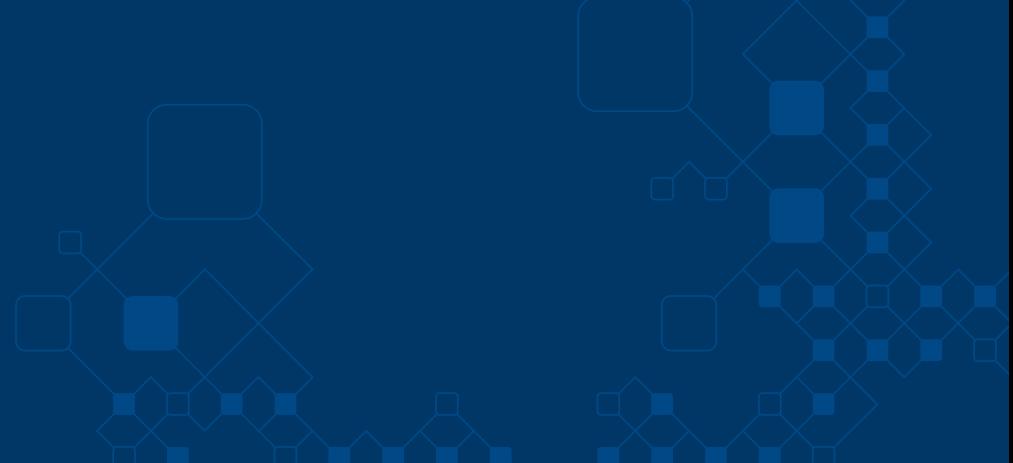

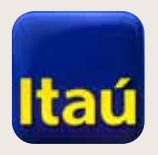

Seleccioná Enviar al banco.

#### ItaúEmpresas

#### Itaú Link Empresa

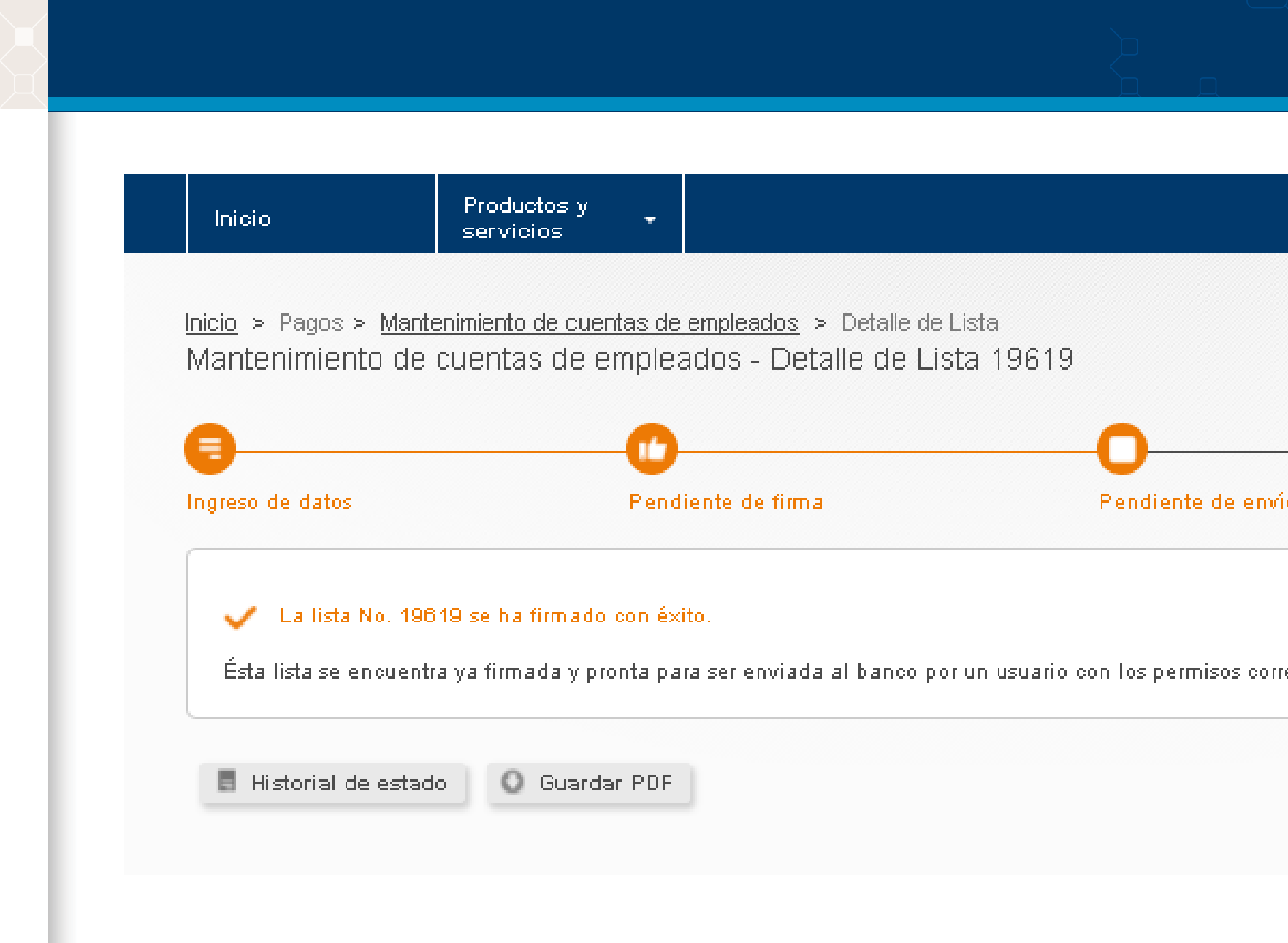

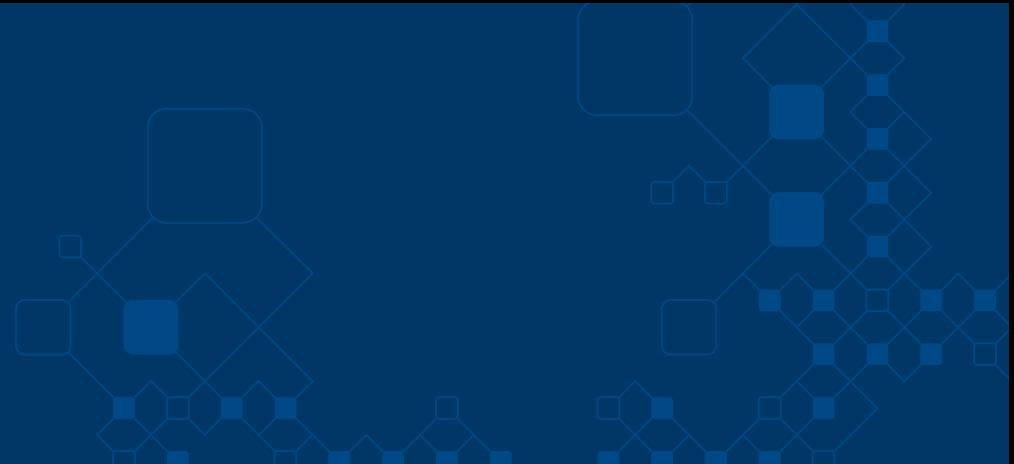

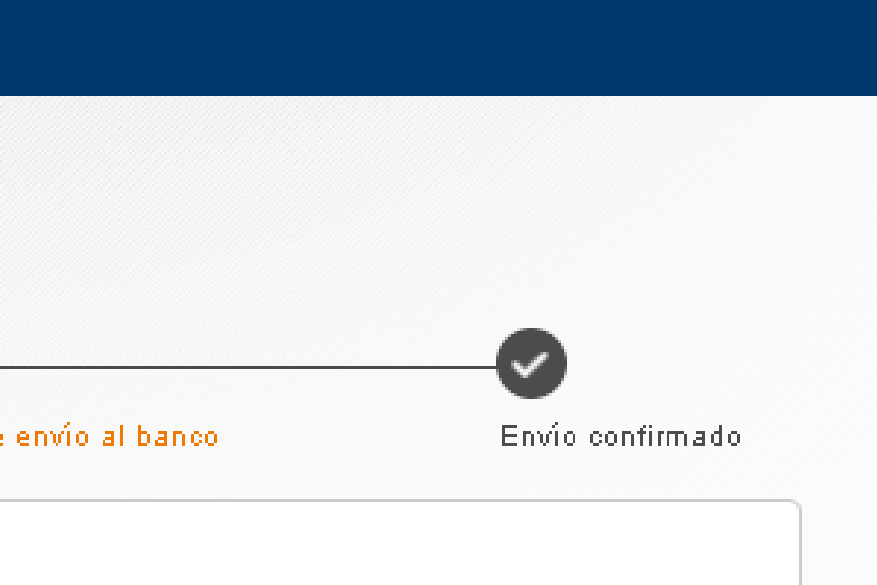

respondientes

Enviar al banco

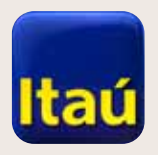

Ingresá el número de Token

y luego presiona Enviar al banco.

ItaúEmpresas

#### **Itaú Link Empresa**

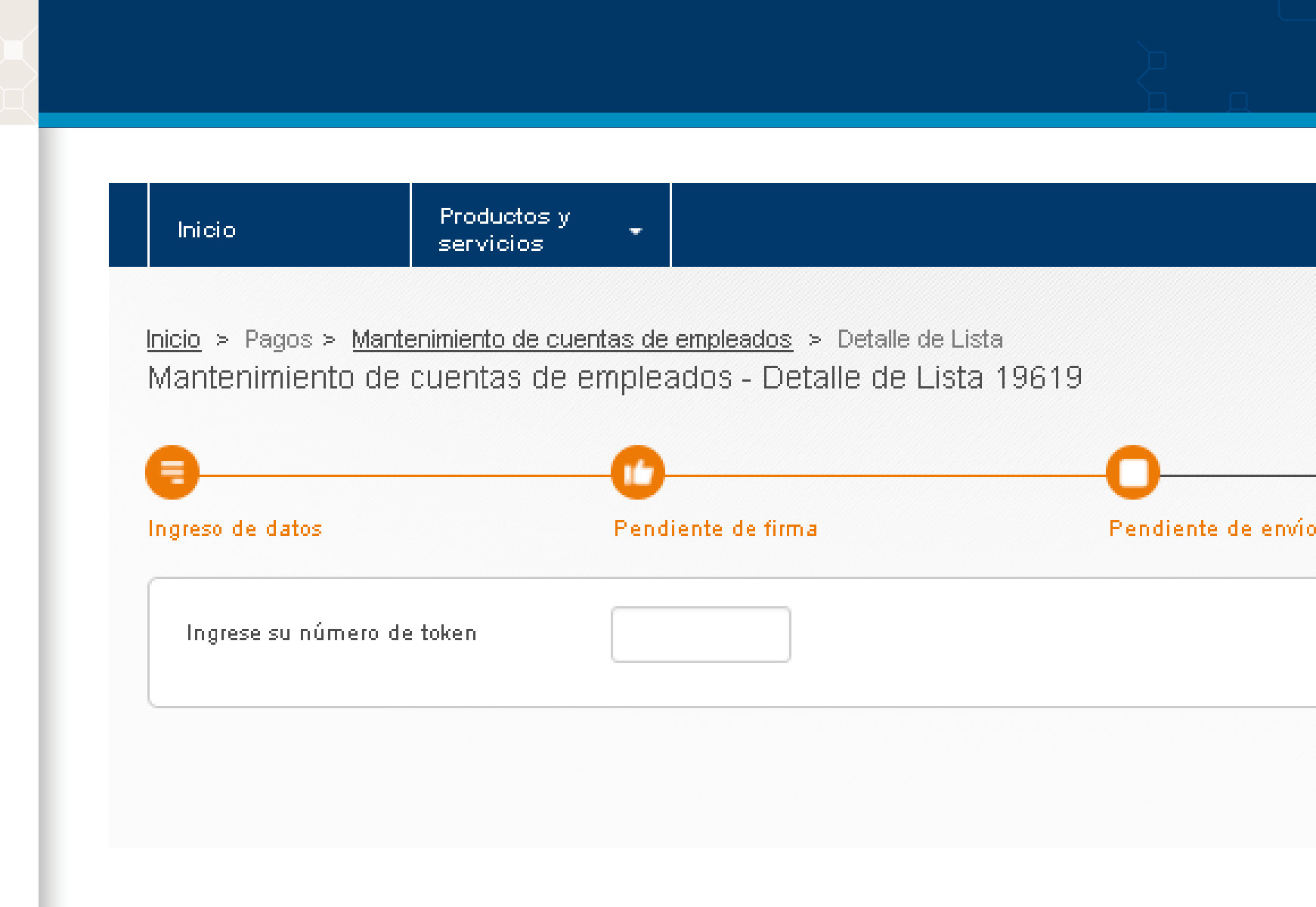

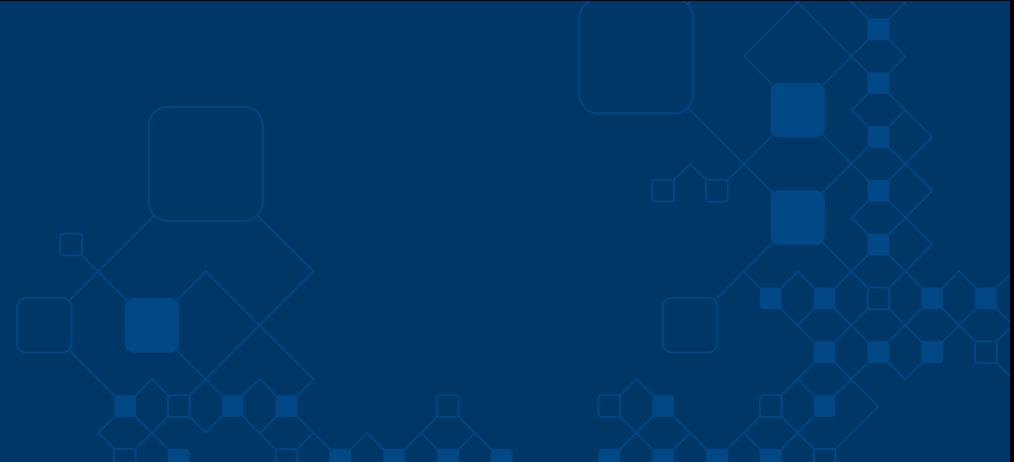

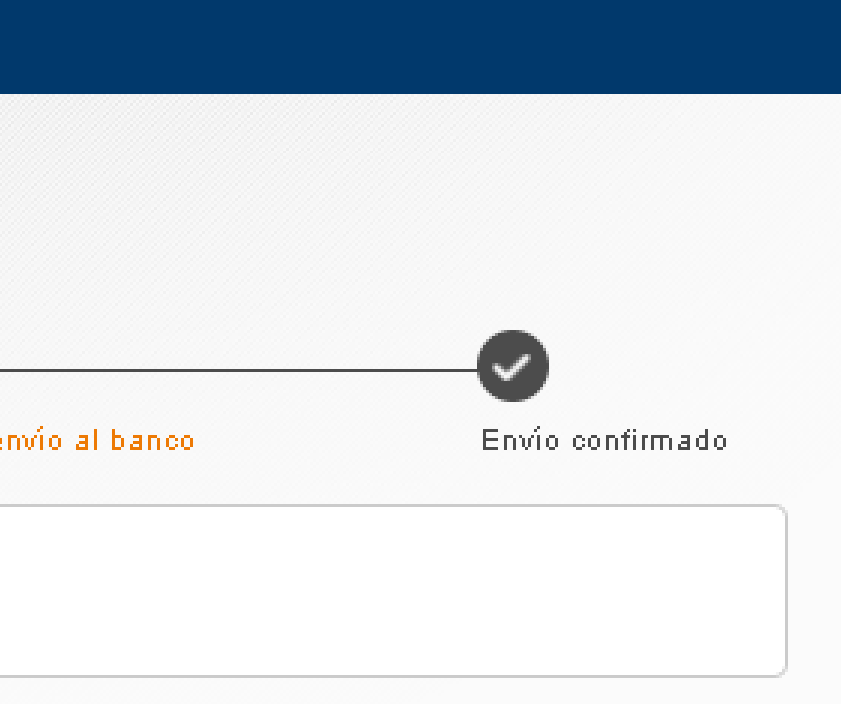

Enviar al banco

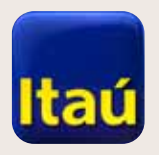

Transacción finalizada.

#### ItaúEmpresas

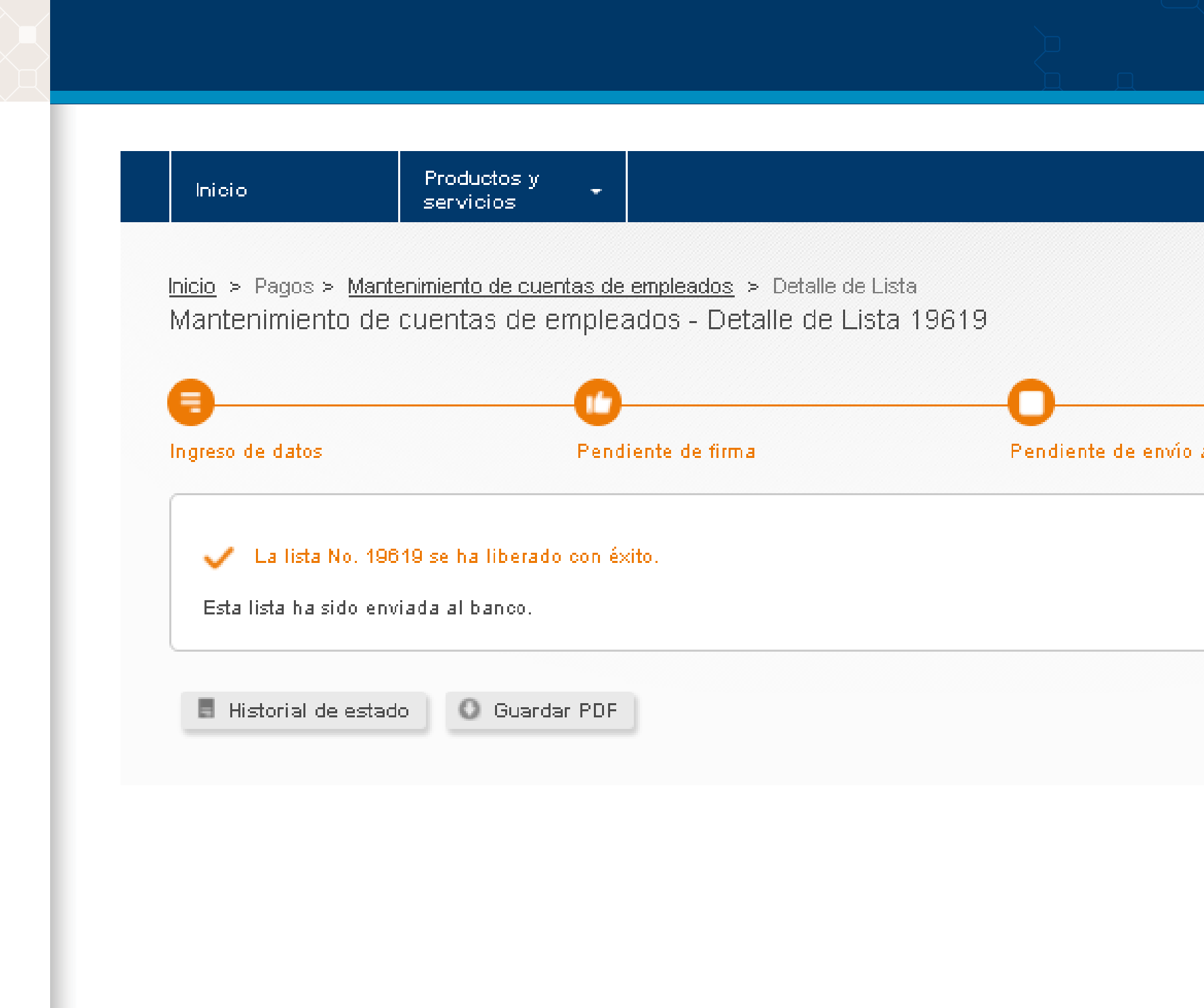

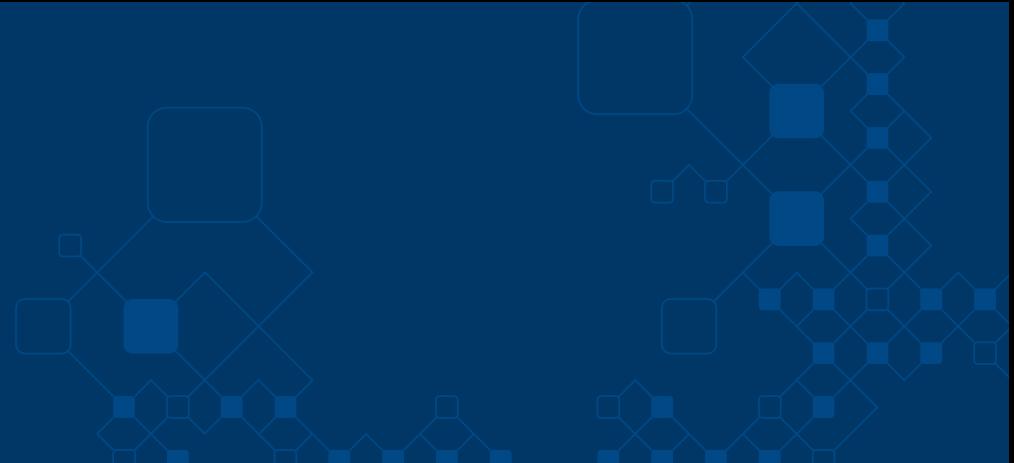

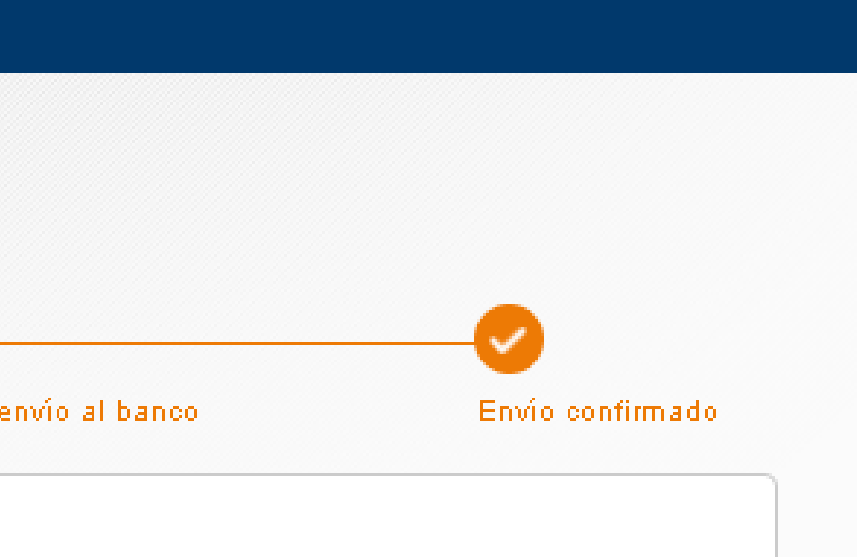